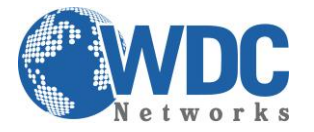

# Tutorial: como fazer e receber ligações externas e internas usando o GXE502x e telefones IP

Esse manual tem como objetivo configurar o PBX-IP GXE5024/5028 para fazer e receber ligações externas e internas. Lembrando que, como padrão de fábrica, eles vêm com um DHCP server na porta LAN e seu IP padrão é 192.168.10.1. Além disso, como configurar uma extensão (telefone IP) para autenticar nele: 1º passo: selecionar como será a numeração dos ramais internos. Nesse exemplo, selecionamos de 1000 em diante:

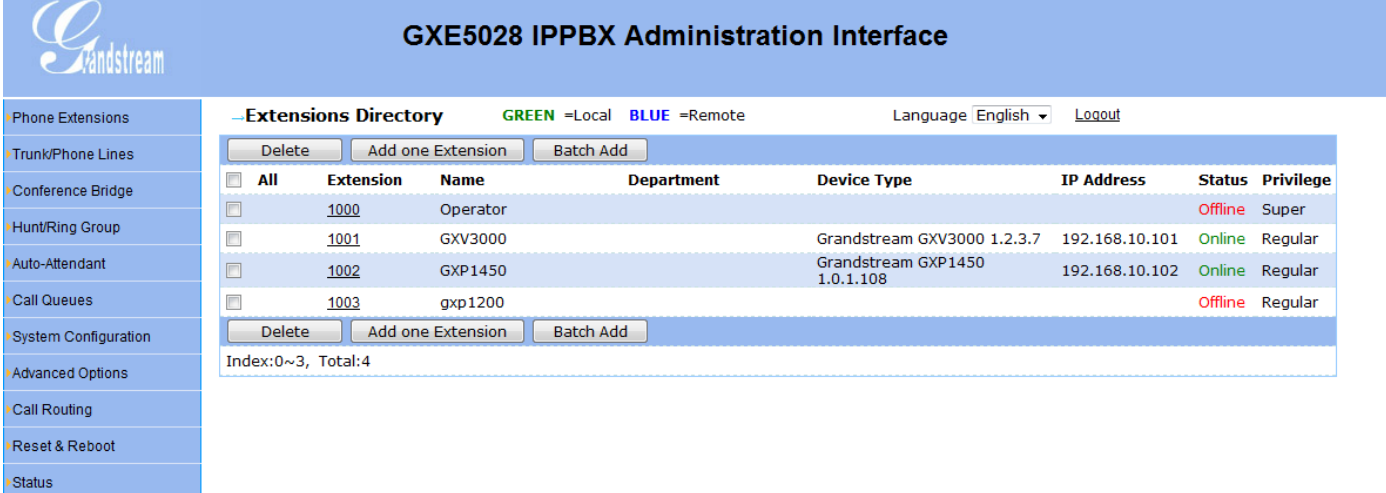

2º passo: clicar na opção "Trunk/Phone Lines" e em seguida no botão "add":

## **GXE5028 IPPBX Administration Interface**

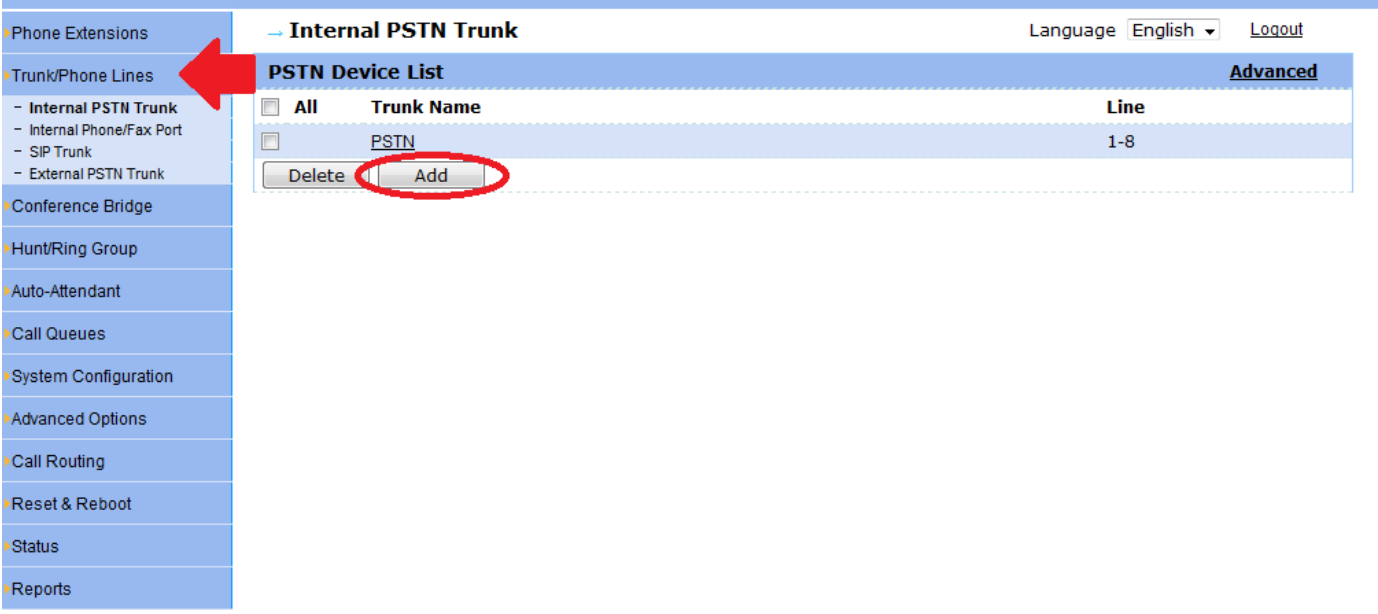

\_\_\_\_\_\_\_\_\_\_\_\_\_\_\_\_\_\_\_\_\_\_\_\_\_\_\_\_\_\_\_\_\_\_\_\_\_\_\_\_\_\_\_\_\_\_\_\_\_\_\_\_\_\_\_\_\_\_\_\_\_\_\_\_\_\_\_\_\_\_\_\_\_\_\_\_\_\_\_\_\_\_\_\_\_\_\_\_\_\_\_\_\_\_\_\_\_\_\_\_\_\_\_\_\_\_\_\_\_\_\_\_\_\_\_\_\_\_\_ Escritório Comercial: Rua Diogo Moreira, 132 Centro Logístico: Av. Antonio Carlos Magalhães, 209<br>CEP.: 05423-010 - Pinheiros – São Paulo – SP CEP.: 45651-620 - Malhado – Ilhéus – BA Fone: 11 3035-3777 Fone: 73 3634-2613

Reports

indstream

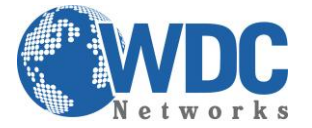

Na tela seguinte, inserir os dados necessários, onde:

Trunk name: um nome qualquer para o tronco analógico (linha). No nosso exemplo, PSTN;

Line: quais e quantas portas FXO farão parte desse trunk. No nosso exemplo, as 8 portas estão dentro desse trunk chamado PSTN;

Prefix: qual é o dígito, ou os dígitos, que farão parte da regra desse trunk. No nosso exemplo, é o 0. Ou seja, para discarmos para a WDC (3035-3777), estando em SP/SP, devemos discar: 030353777.

Na janela "Selected List", a opção "General Inbound" deve estar selecionada.

Clique no botão "Submit".

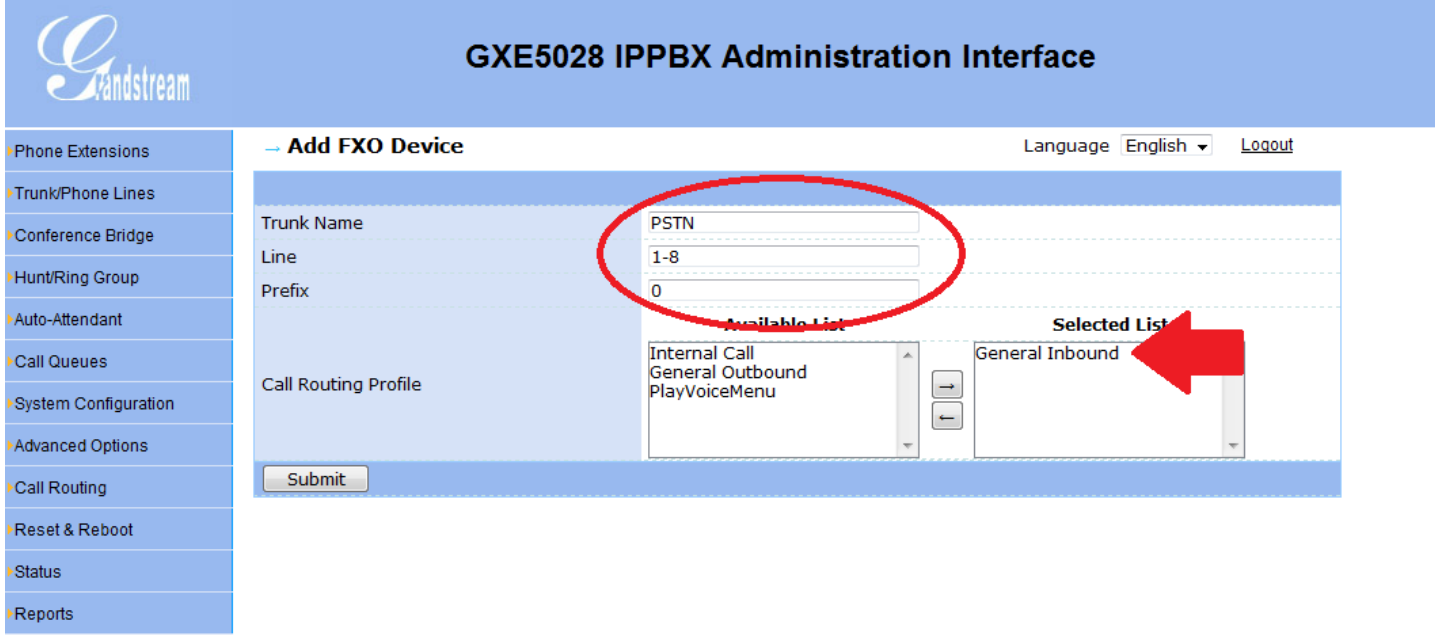

3º passo: clicar no menu lateral "Call Routing" e em seguida, na opção "General Inbound":

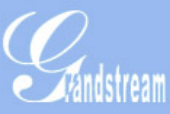

# **GXE5028 IPPBX Administration Interface**

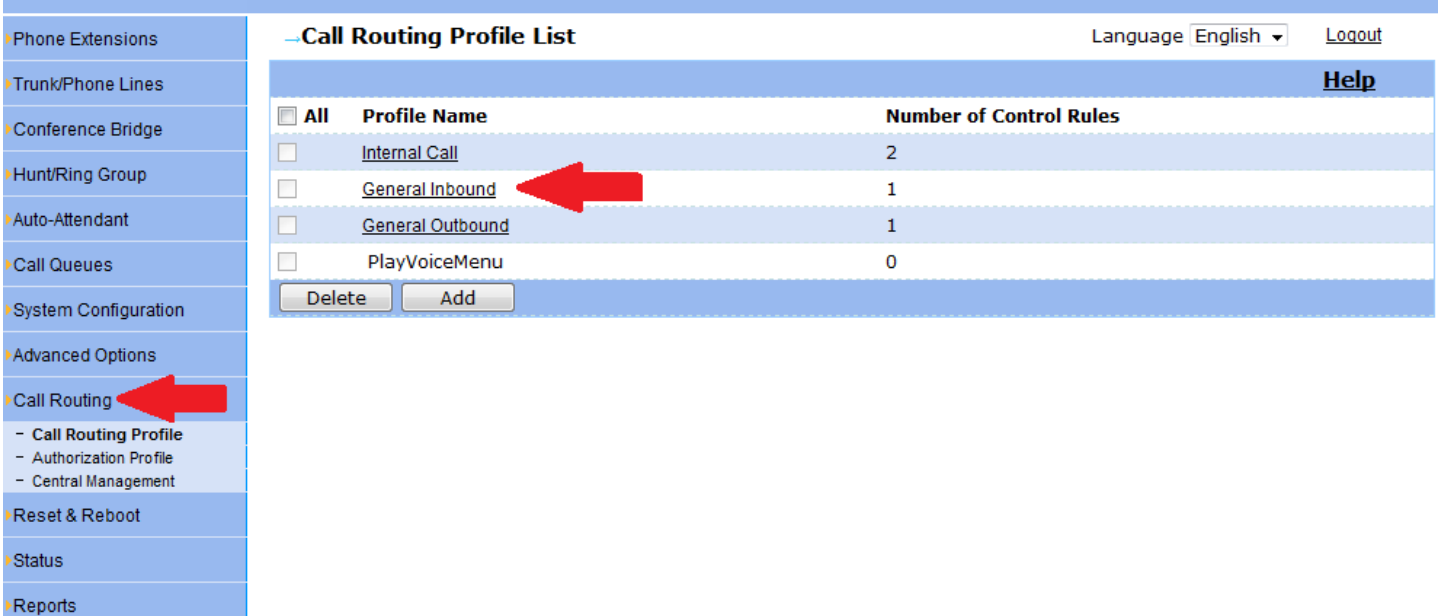

\_\_\_\_\_\_\_\_\_\_\_\_\_\_\_\_\_\_\_\_\_\_\_\_\_\_\_\_\_\_\_\_\_\_\_\_\_\_\_\_\_\_\_\_\_\_\_\_\_\_\_\_\_\_\_\_\_\_\_\_\_\_\_\_\_\_\_\_\_\_\_\_\_\_\_\_\_\_\_\_\_\_\_\_\_\_\_\_\_\_\_\_\_\_\_\_\_\_\_\_\_\_\_\_\_\_\_\_\_\_\_\_\_\_\_\_\_\_\_ CEP.: 05423-010 - Pinheiros – São Paulo – SP Fone: 11 3035-3777 Fone: 73 3634-2613

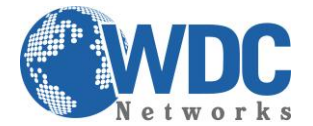

#### Na tela seguinte, clicar no ".":

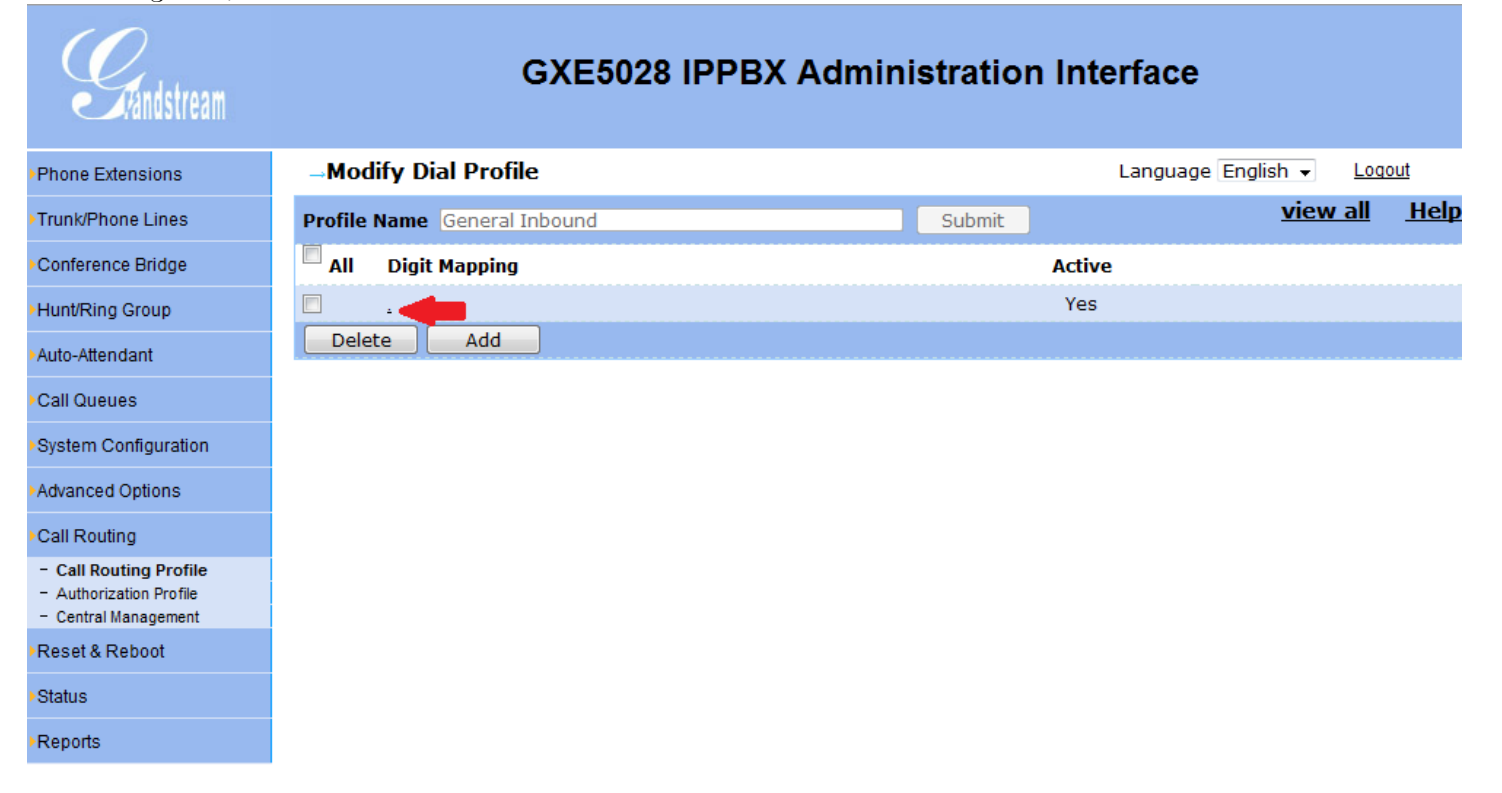

Nos campos "Option" e "Value1", colocar onde a chamada entrante deve tocar primeiro. No nosso exemplo, vai tocar no ramal (Extension) 1001:

#### **GXE5028 IPPBX Administration Interface**  $\sum$  *Fandstream* **Modify Call Routing Profile** Language English v Logout Phone Extensions  $HeIp$ Trunk/Phone Lines Digit Mapping Add Condition Active : OYes ONo Conference Bridge Hunt/Ring Group Condition Delete Auto-Attendant Option CallPath **Digit Manipulation** Value1 Value<sub>2</sub>  $\operatorname{\mathsf{Add}}$ CallPath1 **XXXXXX** EXTENSION 1001 Delete Call Queues Vone Submit System Configuration Advanced Options Call Routing - Call Routing Profile - Authorization Profile - Central Management Reset & Reboot Status Reports

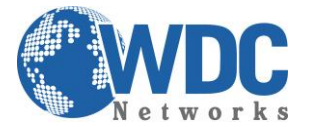

### 4º passo: clicar na opção do menu lateral "Authorization Profile" e em seguida, na opção "Default Authority":

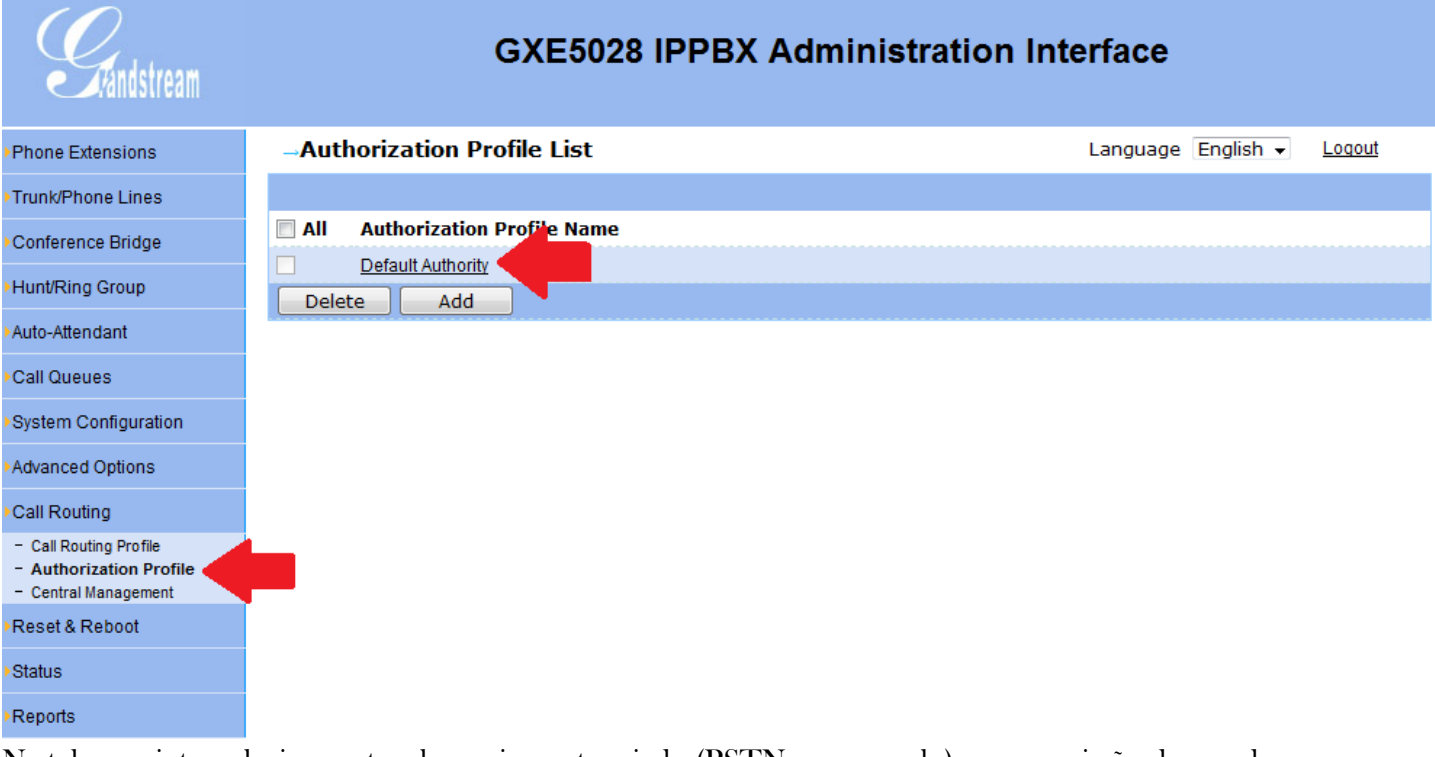

Na tela seguinte, selecione o trunk previamente criado (PSTN no exemplo), e a permissão de uso da mesma, na opção "Authority". Allowed é permitido. Allowed with password, só é permitido o uso da linha por meio de senha e Disallowed, é proibido o uso.

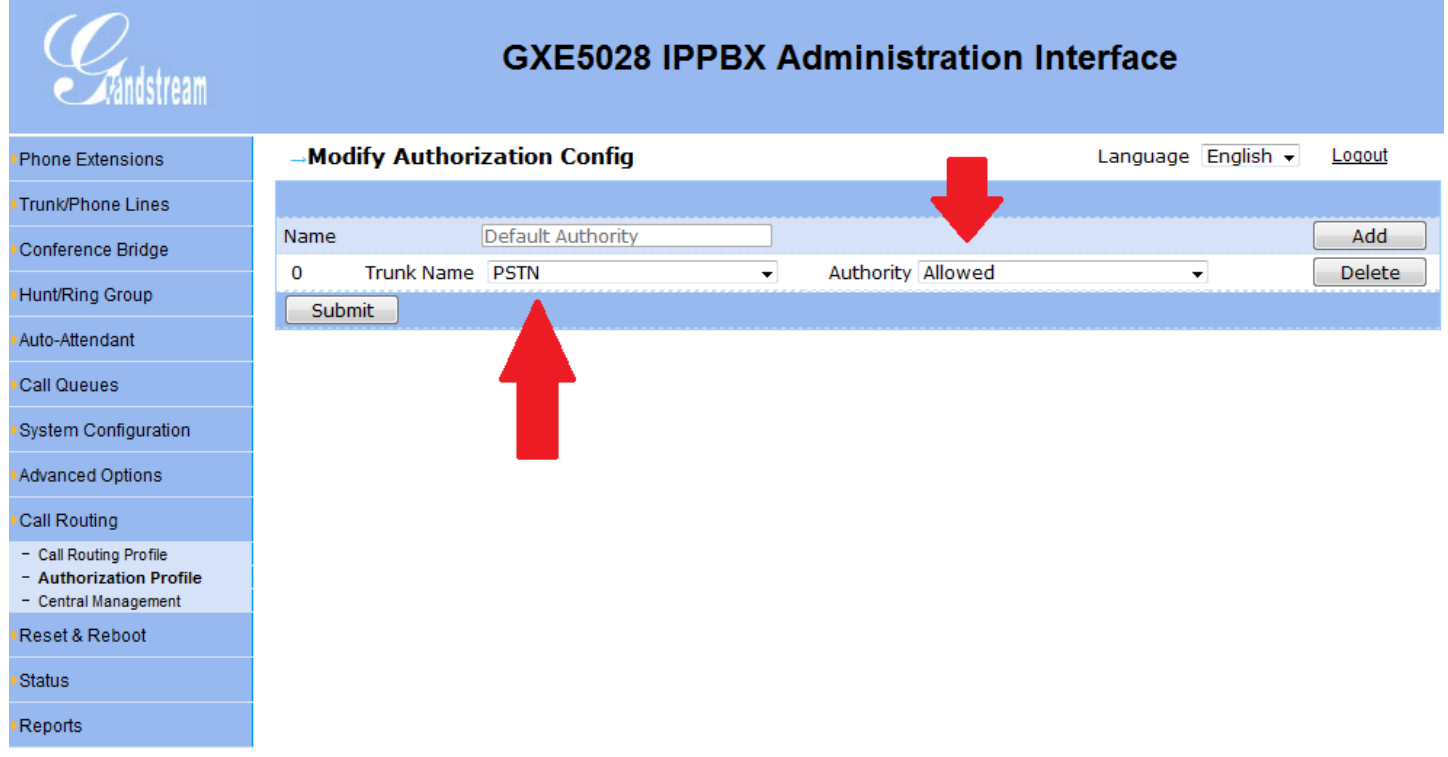

Pronto! Dessa forma, todos os ramais IP poderão fazer e receber ligações entre eles e para fora, além de receber, fazer transferência, conferência, etc.

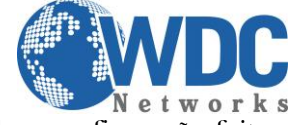

Obs.: configuração feita com a última versão de firmware, 1.0.1.63.

5º passo: agora, mostraremos como configurar um telefone IP como ramal, bastando replicar para os demais, sendo no máximo 100 por GXE:

Como exemplo, configuremos um GXP285, que é DHCP client por padrão e tem senha admin. Na aba "Account", preencher os parâmetros de autenticação previamente configurados no GXE (teste feito em outro GXE, onde foi selecionado o ramal 6003 e cujo IP era 192.168.10.61):

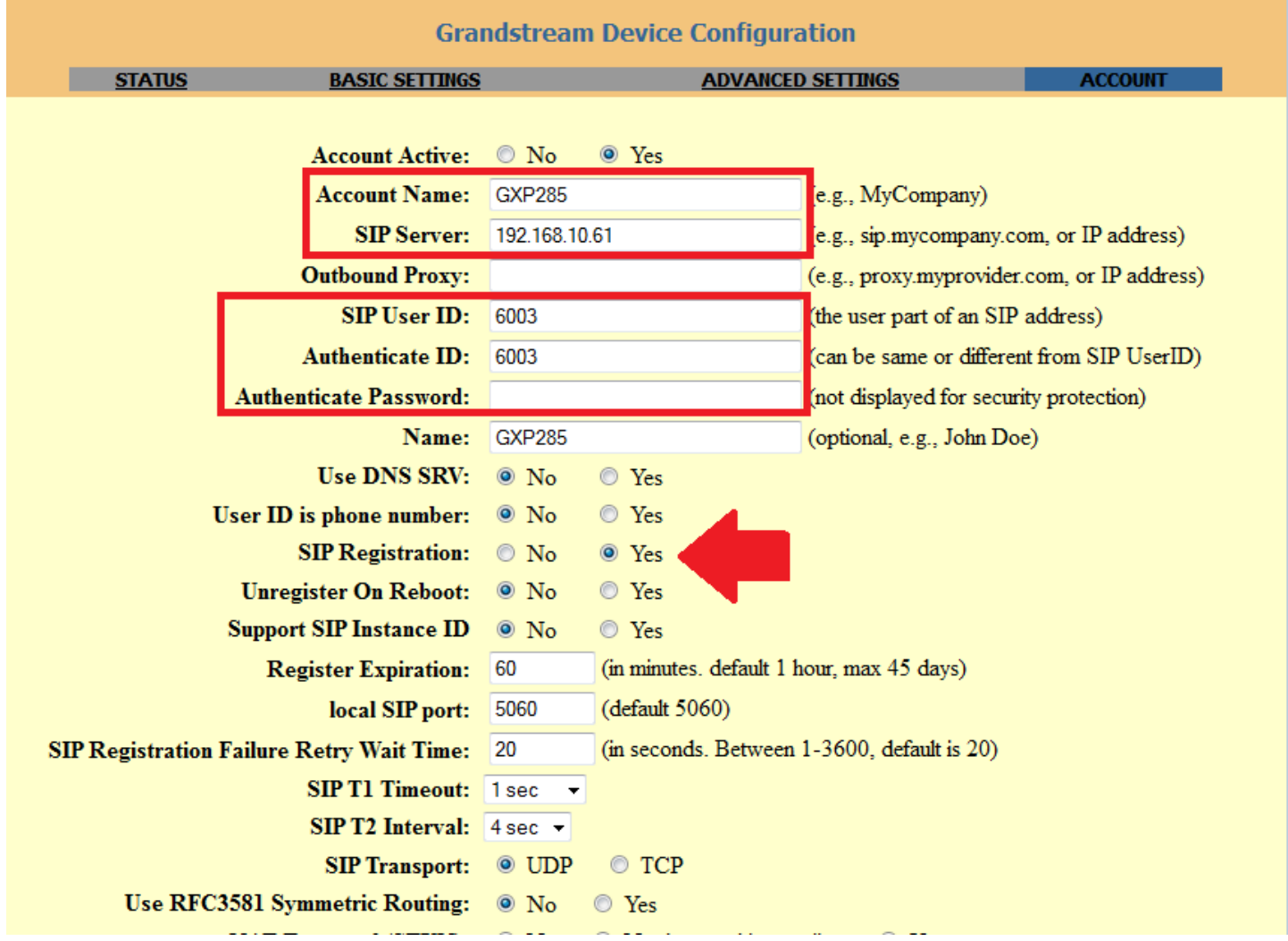

Ainda na aba "account", marcar as opções "SIP registration" como YES e "Unregister On Reboot" como NO, além do envio do DTMF como RFC2833, padrão comumente usado no Brasil:

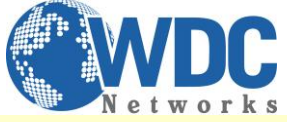

l.

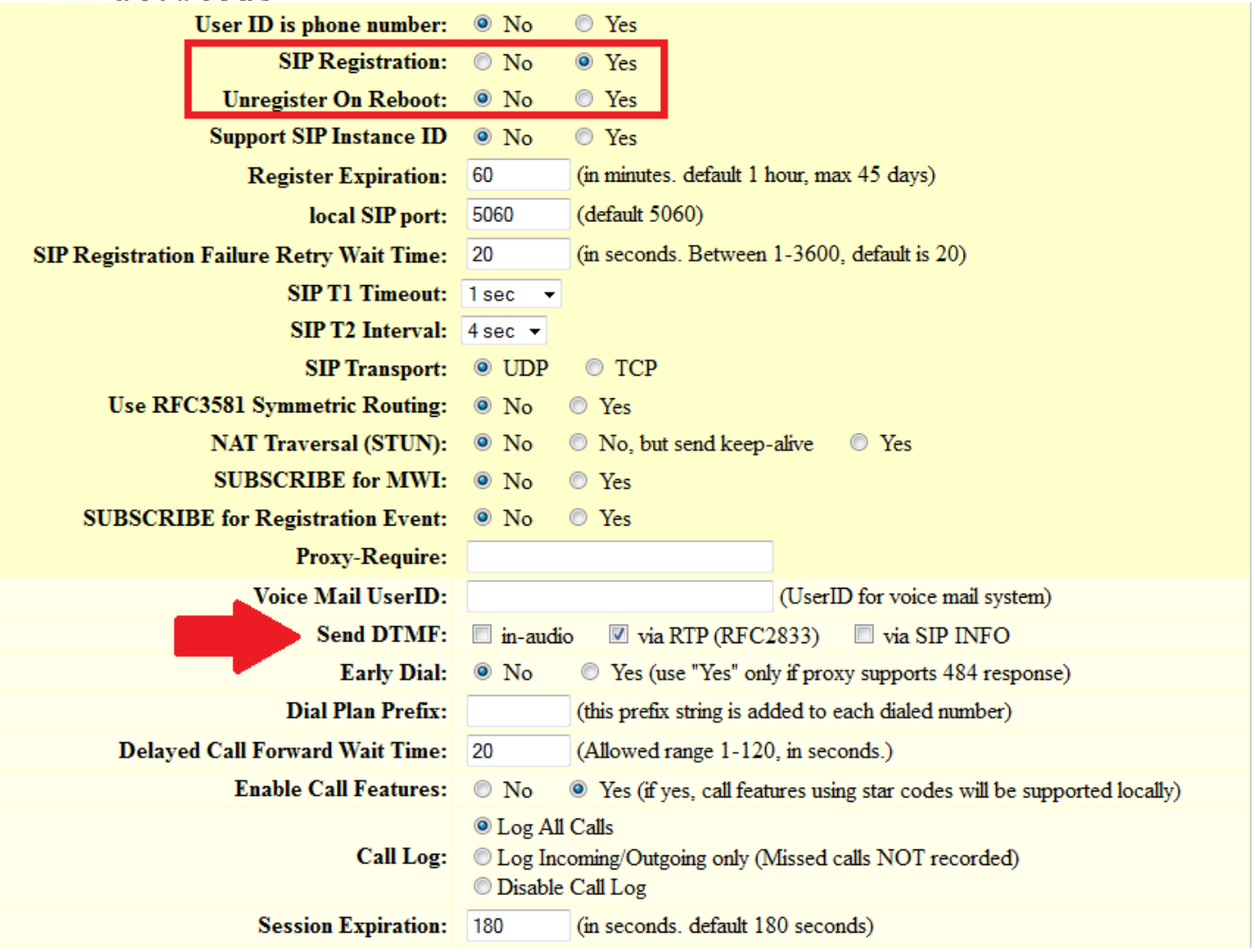

6º passo: agora para confirmar a autenticação, vamos à aba "Status" do telefone e verificamos o registro, assim como no servidor:

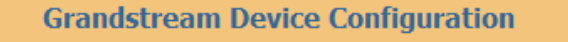

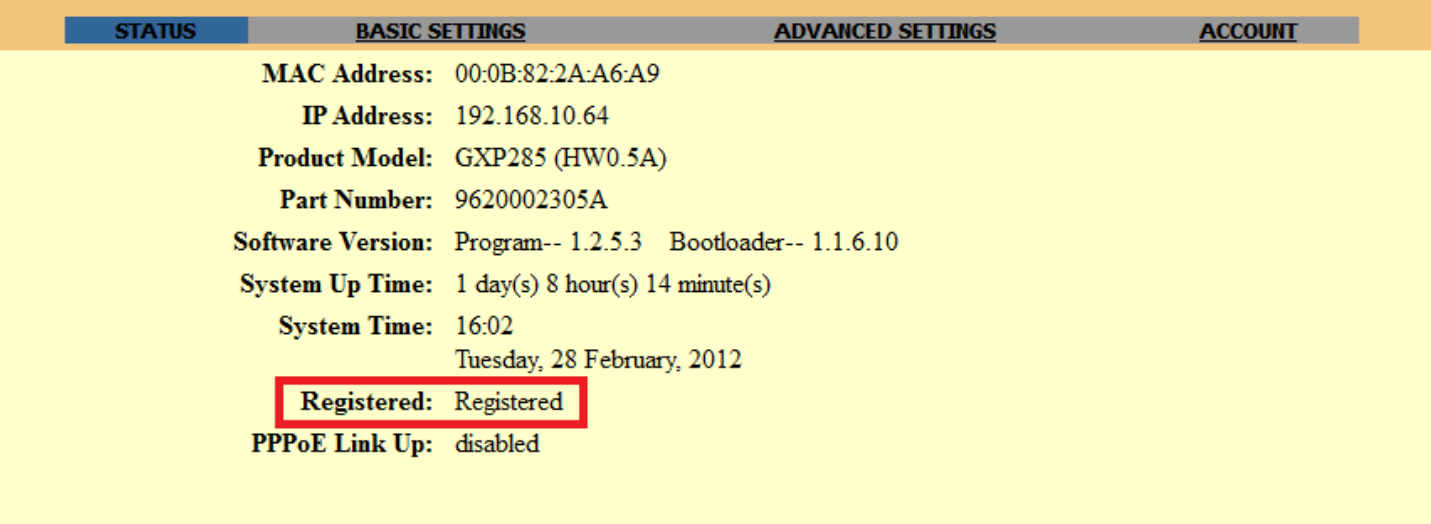

All Rights Reserved Grandstream Netw

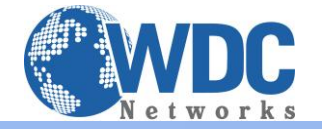

Istream

l.

# **GXE5024 IPPBX Administration Interface**

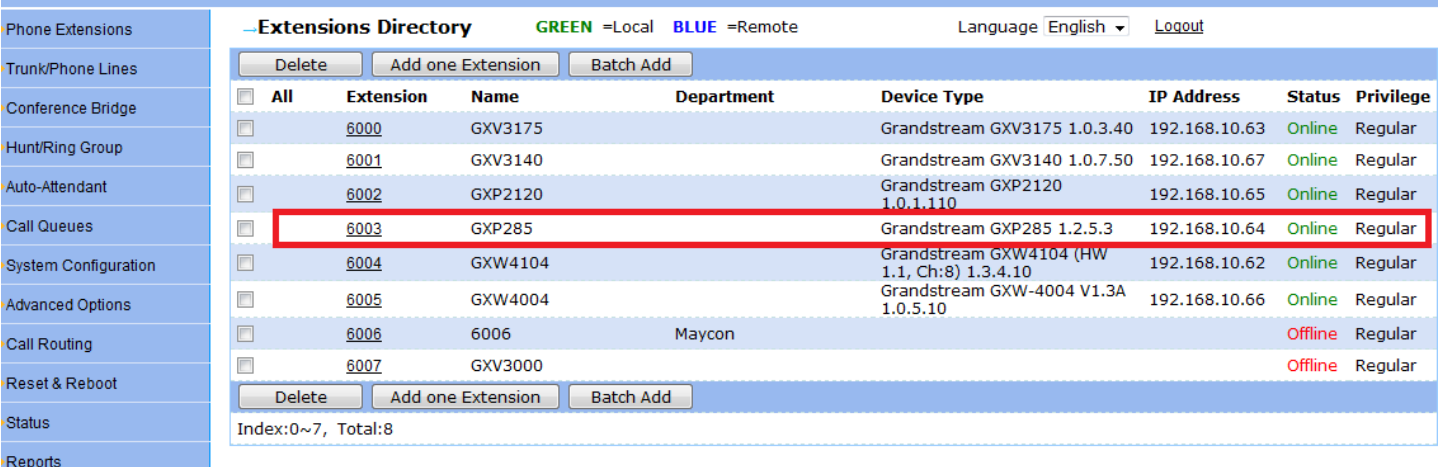

Pronto! Agora todos os ramais estão autenticados e prontos para funcionar.